## 匯款系統客戶使用手冊

本系統是提供客戶透過整批作業方式與分行來做自動匯款的功能,操作步驟如下: 預設之名稱密碼請洽上海商業儲蓄銀行詢問。

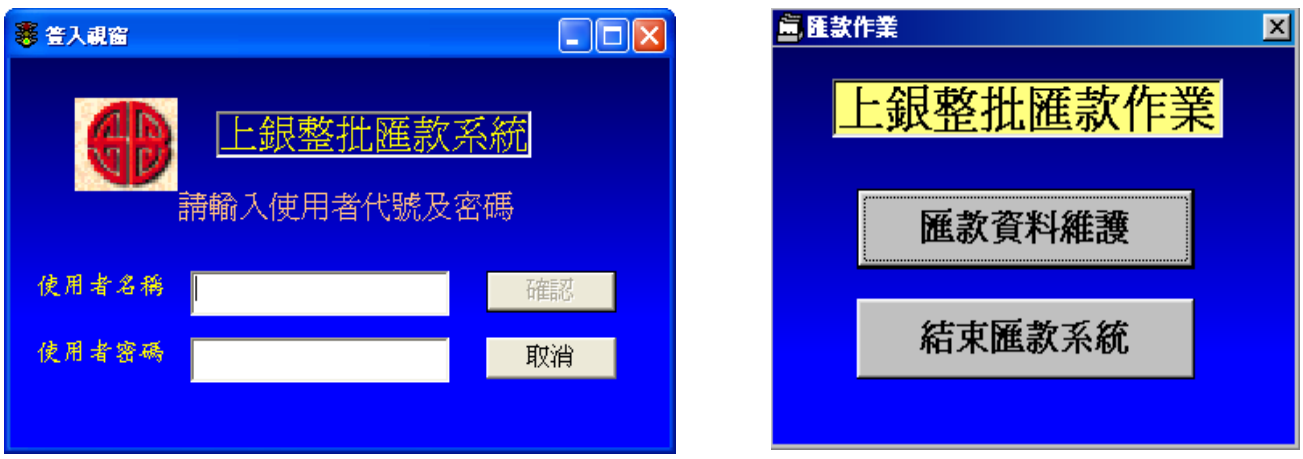

一、 匯款資料維護:

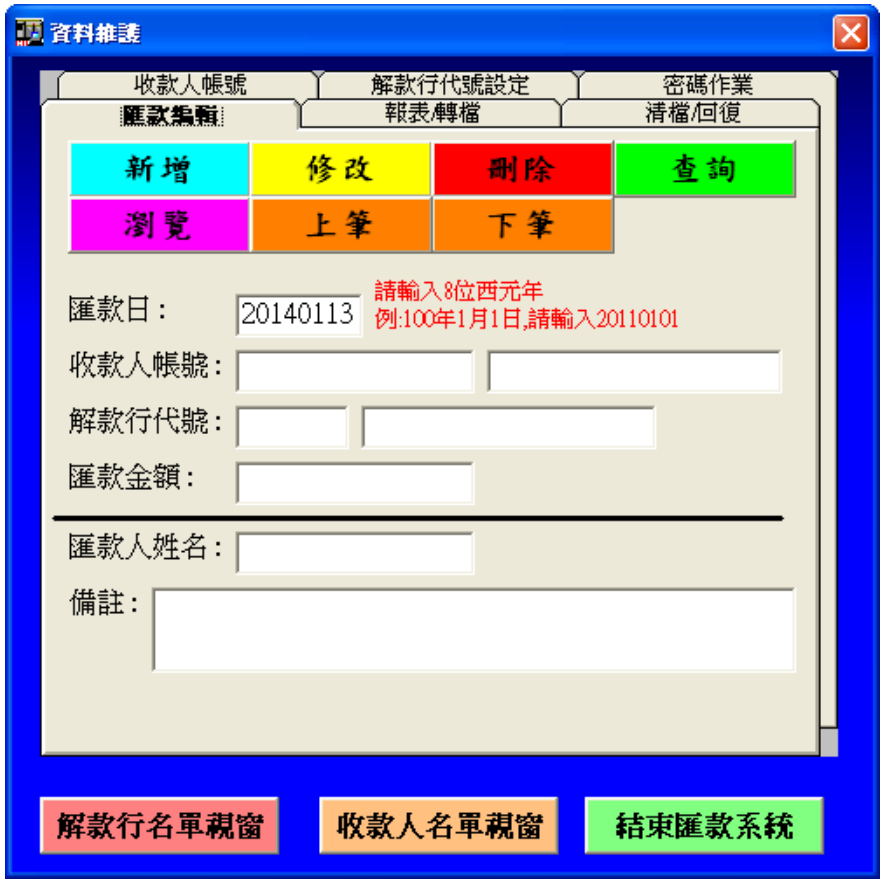

1.匯款編輯:

匯款日資料為系統自動帶出之系統日期,亦為建資料日非為實際要匯款日期,故使用者只需記

建置資料之起迄日即可。

直接輸入收款人編號(最多14位)或按'收款人名單' Double Click 欲匯的收款人,假如有收款人 資料則右邊欄位自動帶出收款人姓名及解款行代號(7 位)與名稱(右邊文字方塊輸入一中文字再按 *F1* 即可較快速搜尋到行庫資料),若無收款人資料則請自行輸入收款人姓名及解款行代號與名稱(表 此筆資料為第一次建檔)。

請注意匯款人姓名與備註欄(最多 40 個字)一定要用'全型'字輸入,包括英文字與數字。最後按' 新增'鍵即可。

按'瀏覽'鍵可查看匯款明細。(這裡查看的資料是未轉檔的資料,轉檔後的資料請至'清檔'頁籤的 歷史資料查看)。

2.報表/轉檔:

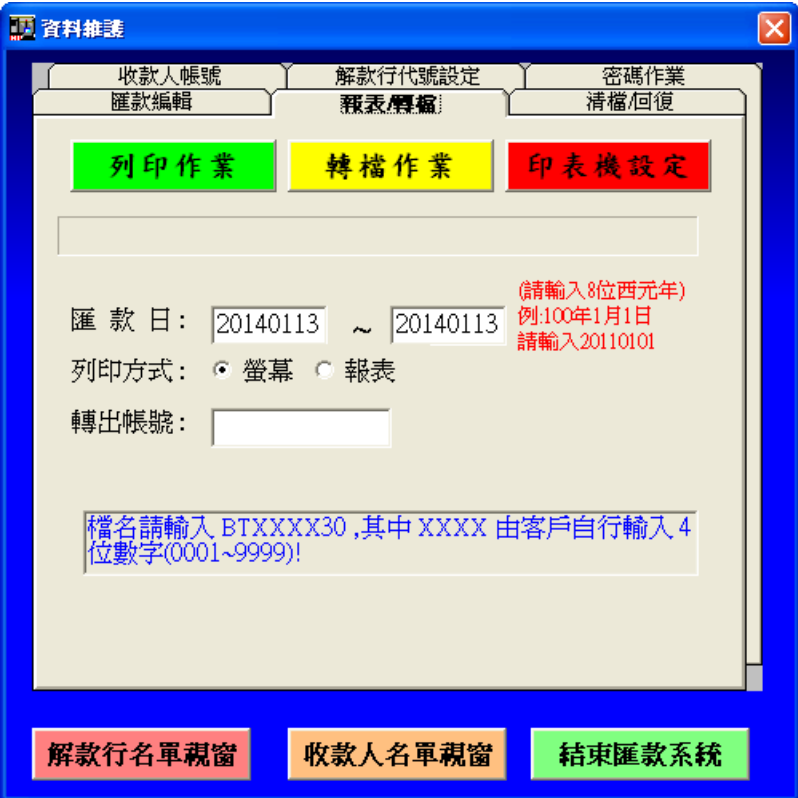

在轉檔前你可以先列印報表核對資料是否正確,若需修改資料請回匯款編輯修改,請注意轉檔 後資料即寫入歷史檔就不能列印了。(如需列印或修增資料仍可使用<<清檔/回復>>頁面下之回復功 能將此批資料回覆!!)

## 匯款明細表

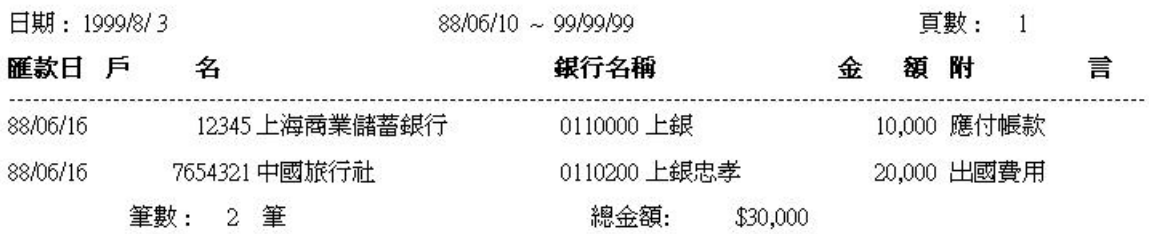

要將資料轉入磁片時請輸入匯款日,按'轉檔'鍵後會出現下面對話框,請將磁片或 USB 插入, 檔案名稱輸入 btxxxx30(xxxx 由你任意輸入 4 位數字)後,按開啟舊檔即可。

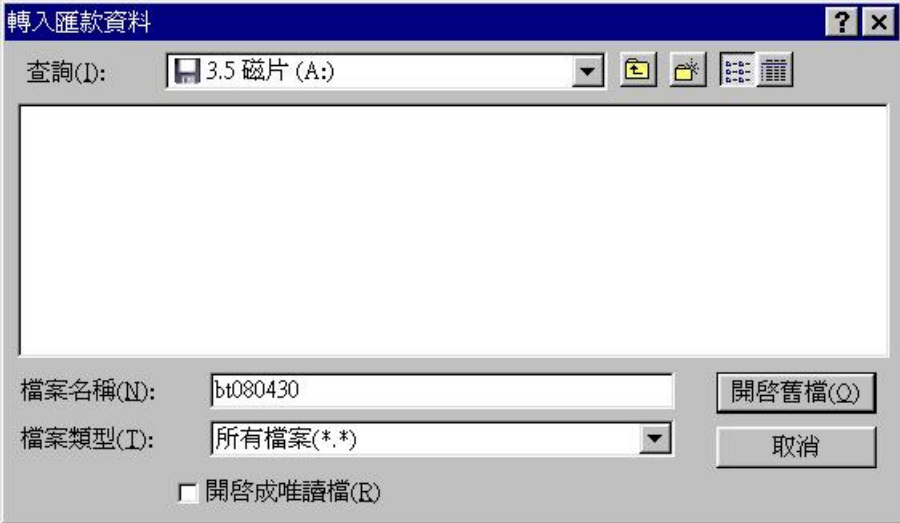

3.清檔:

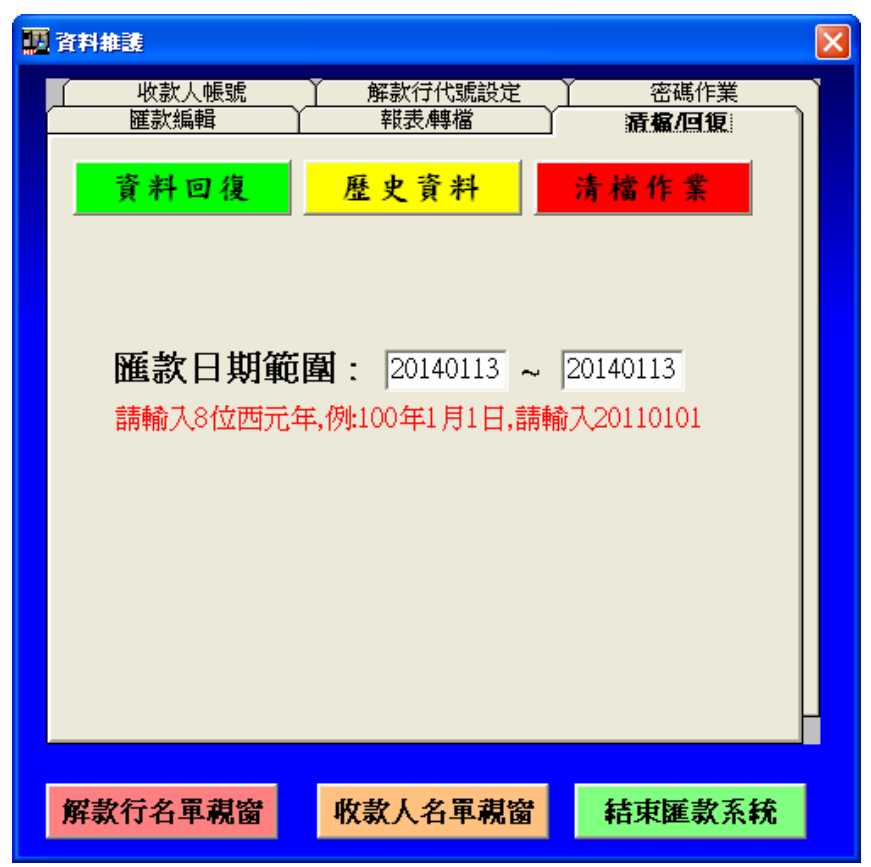

資料回復 – 當轉入磁片的資料毀損無法讀取時,只要輸入匯款日按'資料回復'鍵後請回'報表/ 轉檔'頁籤重新轉檔。

歷史資料 – 查看轉檔後的資料明細。

清檔 – 輸入預清除的匯款日區間後'清檔'鍵即可。

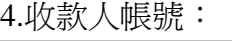

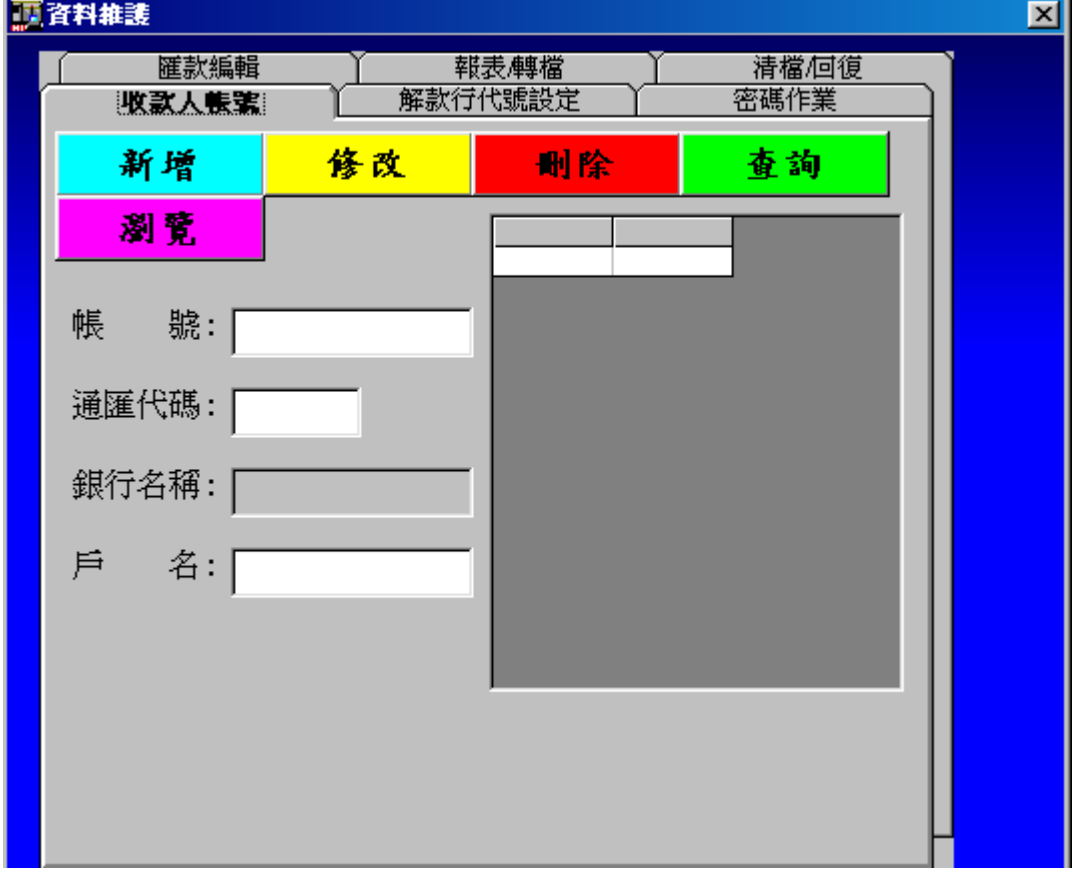

你可以在'匯款編輯'頁籤輸入匯款資料的同時,系統會自行判斷此筆收款人資料是否存在而建 檔;你也可以在此頁籤做建檔的動作,帳號最多 14 位、通匯代碼請輸入 7 位,若銀行名稱沒有自 動帶出請至'解款行代號設定'頁籤建檔,不然就是通匯代碼錯誤。

若是要做資料修改,請輸入帳號後按'查詢'鍵或先按'瀏覽'鍵再 Double Click 欲修改的資料,修 改後請按'修改'鍵。

5. 解款行代號設定:

當你在'收款人帳號'頁籤或'匯款編輯'頁籤輸入通匯代碼而沒有顯示銀行名稱時,請檢查通匯代 碼是否錯誤,若沒錯誤請至'解款行代號設定'頁籤設定。(郵局只需輸入 7000010 劃撥儲金及 7000021 存簿儲金兩種)

若要查詢、修改或刪除請先輸入通匯代碼後按'查詢'鍵或先按'瀏覽'鍵再 Double Click 欲查詢的 資料。

因行庫資料屬於變動性資料,若客戶需更新最新行庫資料時可與上海銀行分行或資訊服務處連 管科聯絡,將會提供您相關之處理方式。或是請至上海商業儲蓄銀行網站下載最新行庫檔,再點選 下列書面中之"*匯入更新銀行資料*"按鈕即可更新成最新行庫檔。

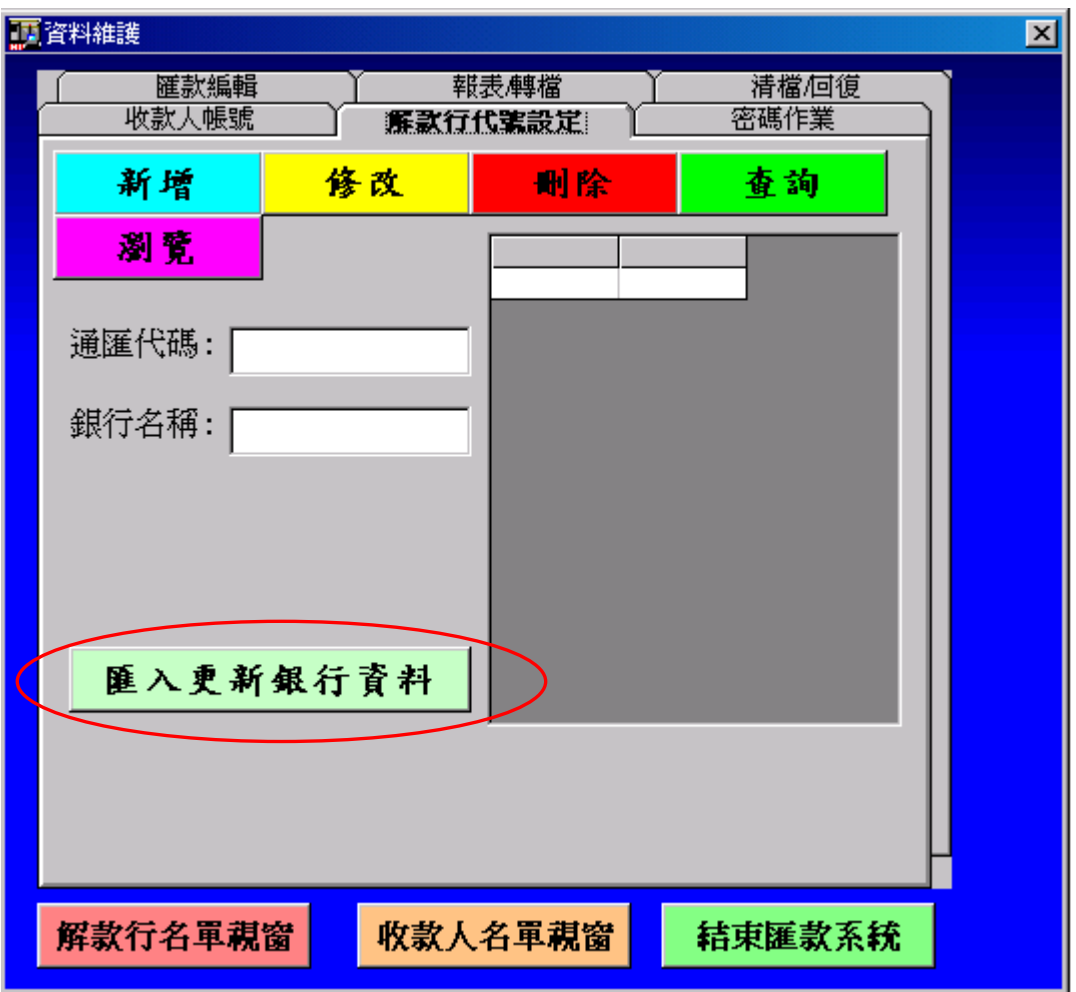

6. 密碼作業:

使用者可利用此頁籤之功能去自行新增、修改或刪除使用者的 ID 及 PASSWORD。

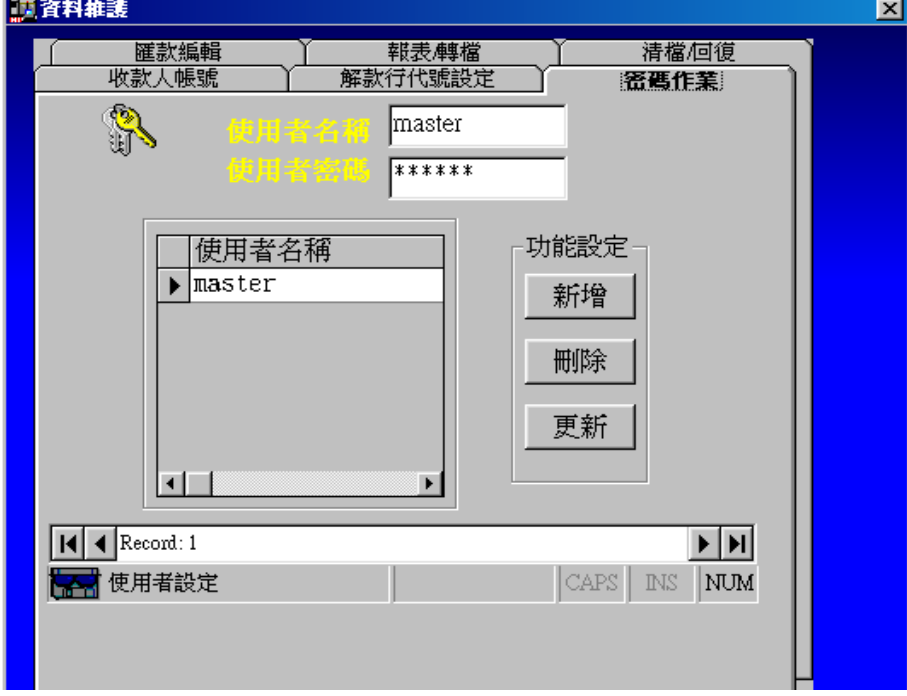